# Adding Activity Slides to a Presentation

There are five types of interactive activities to choose from: multiple choice, short answer, image quiz, ordered list and numerical

# echő

#### Choose the presentation and activity

- 1. Wherever you are in the platform, click on the **Echo360 logo** to take you to your Homepage. Click on **My Content** from the left hand menu to see your presentations.
- 2. Select the presentation you wish to **edit** NOTE: You can type the name of the presentation into the search bar if you cannot immediately see it.
- 3. Click on the 3 dots that appear and a **drop down list** will appear with a selection of actions available

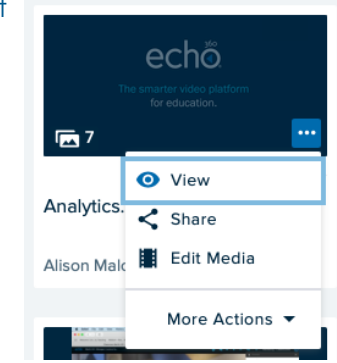

- 4. Click **Edit Media**
- 5. Your slides will appear

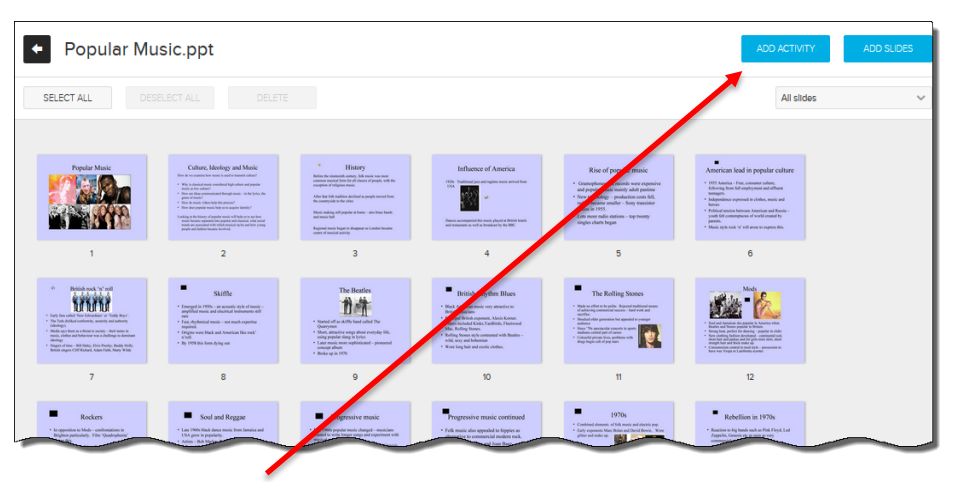

7. Click **ADD ACTIVITY** for the 5 activity types to appear

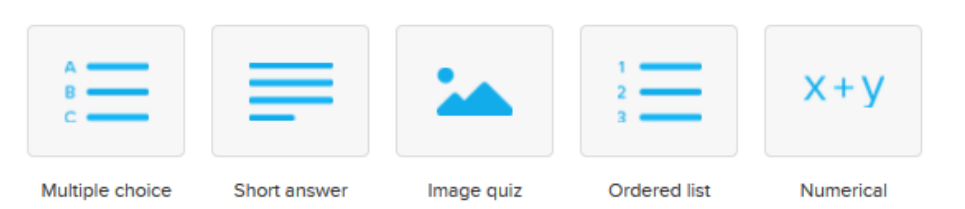

### Multiple Choice

1. Select the Multiple choice icon

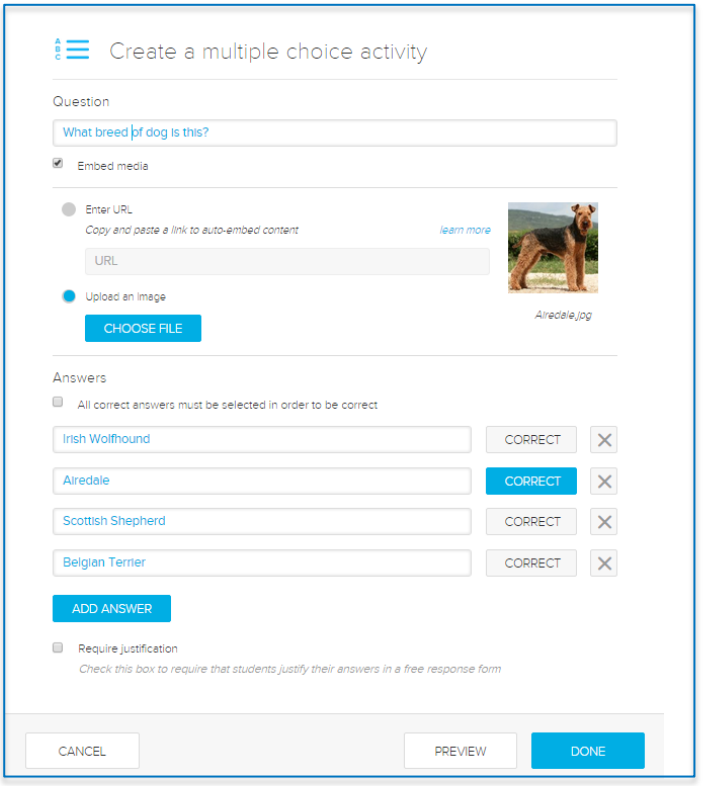

- 2. Enter the question. You can enter up to 1000 characters.
- 3. If you wish to **embed media,** enable the checkbox to upload an image or enter a URL.
- 4. Add the **answer options** and designate the **correct answer/s**
- 5. You can enable the **Require justification tab** so that students must elaborate on their answers
- 6. You can click **PREVIEW** to see the students view of the activity
- 7. Click **DONE**

## Echo360 Quick Reference Card **Page 1 of 3** Copyright March 2020 Echo360

# Adding Activity Slides to a Presentation

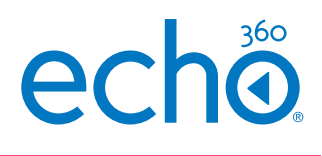

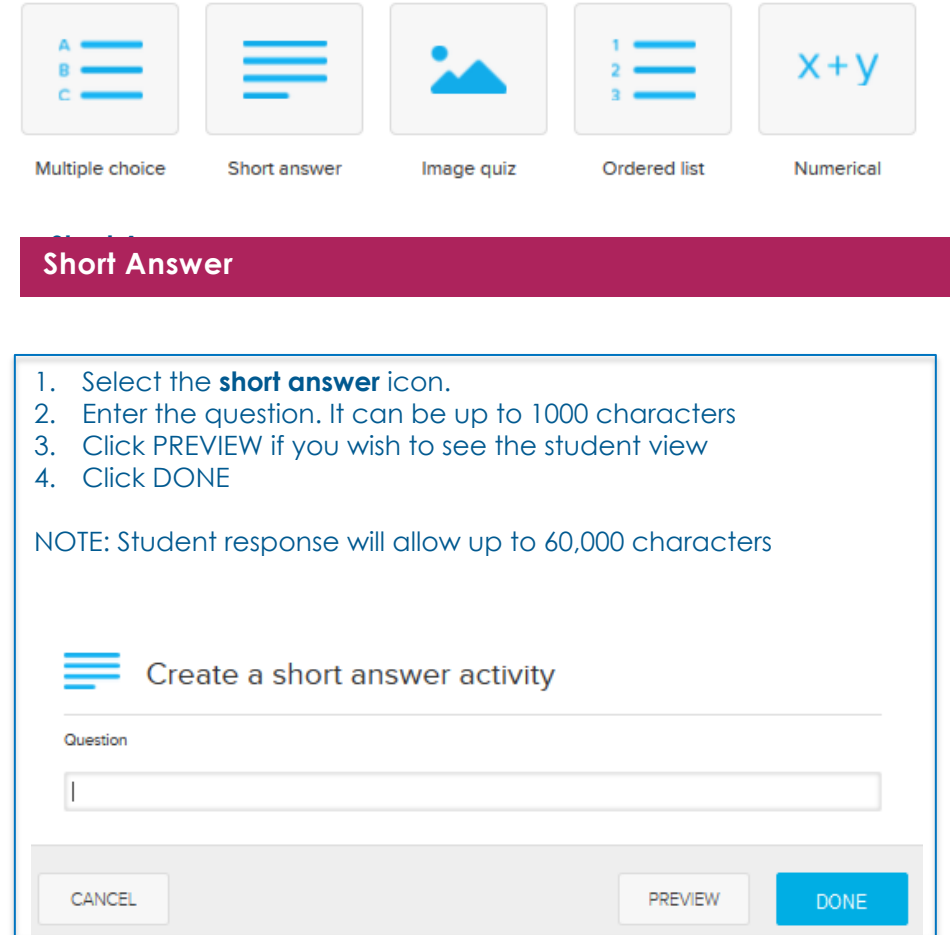

#### **Image Quiz**

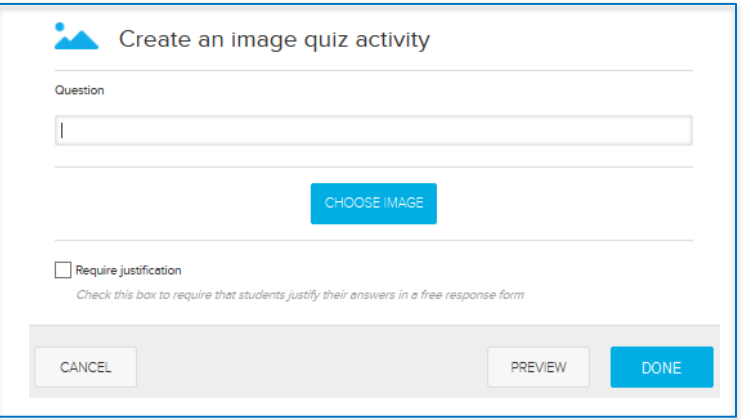

- 1. Select the **image quiz** icon
- 2. Enter the question. It can be up to 1000 characters
- 3. Click CHOOSE IMAGE to select the image you wish to use. The Filepicker.io window will appear enabling you to choose your image from where it resides.

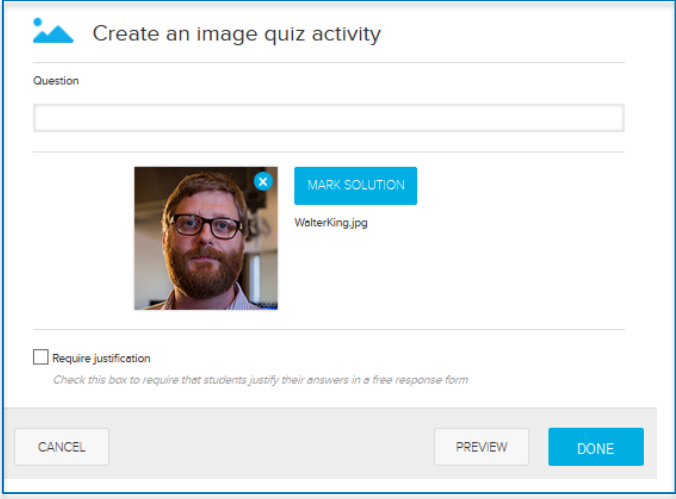

- 4. Click MARK SOLUTION to outline the area in your image that is correct.
- 5. You can enable the Require justification if needed.
- 6. Click DONE

## Adding Activity Slides to a Presentation

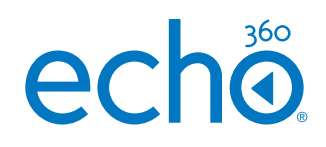

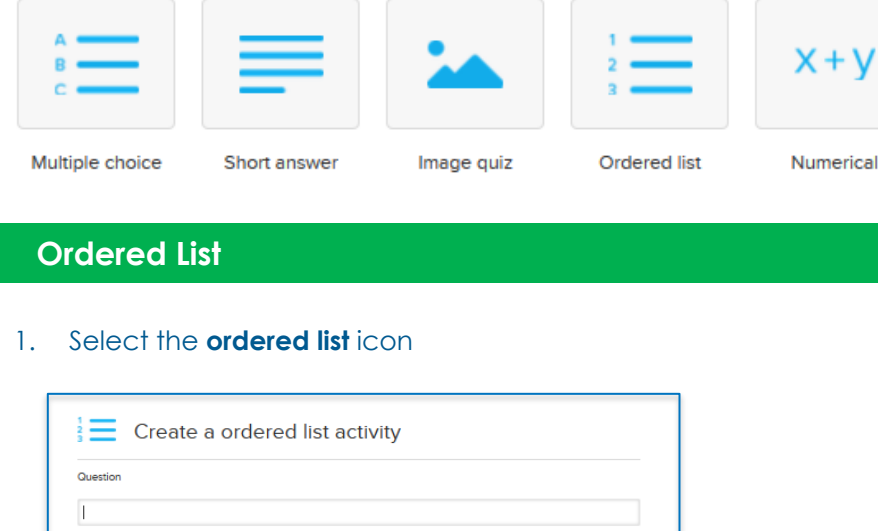

## Input items in the correct order (if applicable) - they will be randomized during presentation Has a correct answer  $\boxed{2}$  $\boxed{3}$  $\sqrt{4}$ Require justification Check this has to require that students justify their answers in a free res CANCEL PREVIEW

- 2. Enter the question. You can enter up to 1000 characters
- 3. Enter the answers in the correct order
- **4. Enable** Has a correct answer and Echo360 will randomise the order in the student view
- **5. Enable** Require Justification if you want students to elaborate on their answer.
- 6. Click DONE

## **Numerical**

#### 1. Select the numerical icon

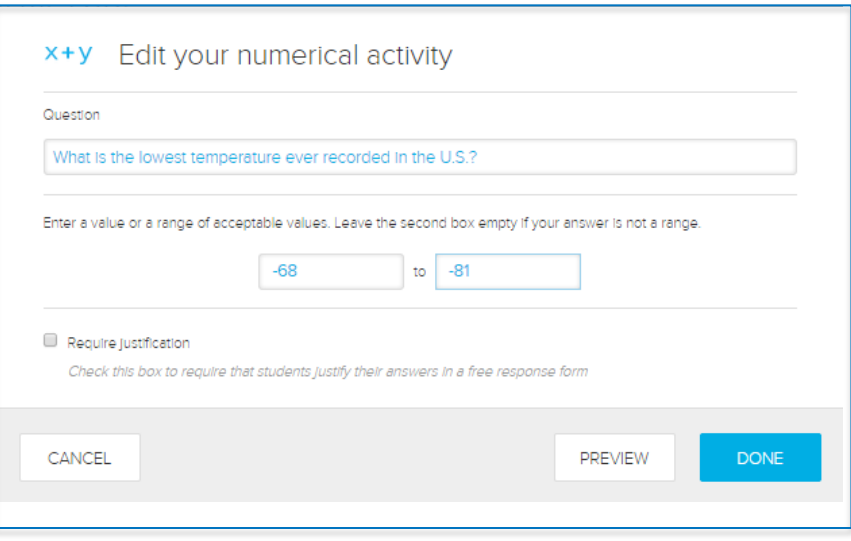

- 2. Enter the question. You can enter up to 1000 characters
- 3. Enter a value or range of acceptable values
- 4. Enable **Require Justification** if you want students to elaborate on their answer.
- 5. Click DONE